#### [www.msaonline.co.za](http://www.msaonline.co.za/) **PLEASE GO TO:**

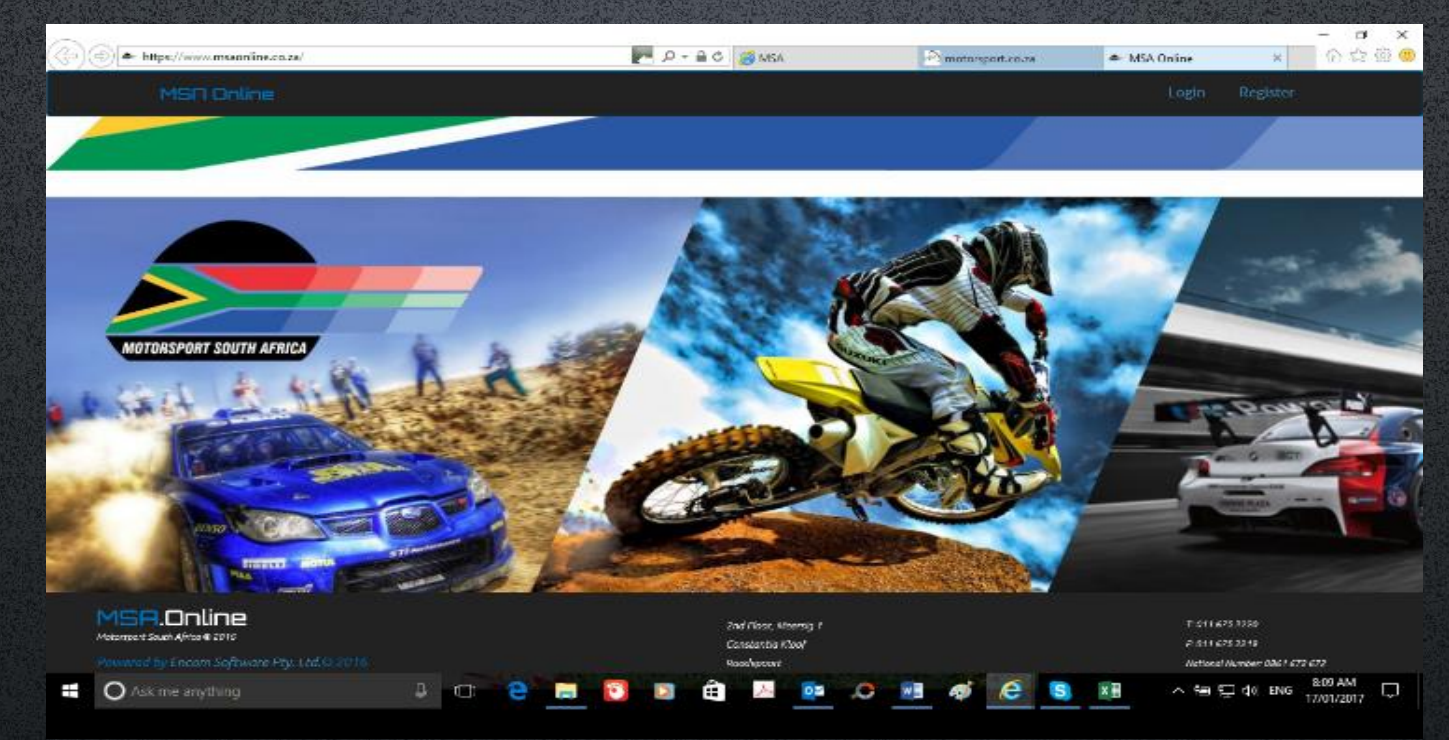

If you get a WHOOPS error, please ensure you are logging in and not registering. This will happen if you held a licence or registered before!!!

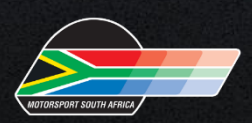

## **MSA ONLINE LICENCING SYSTEM** Register (for new competitors):

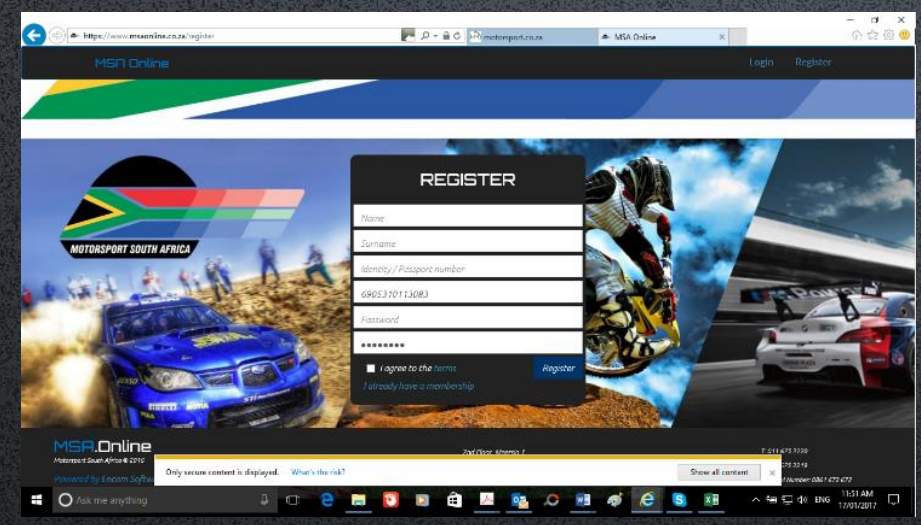

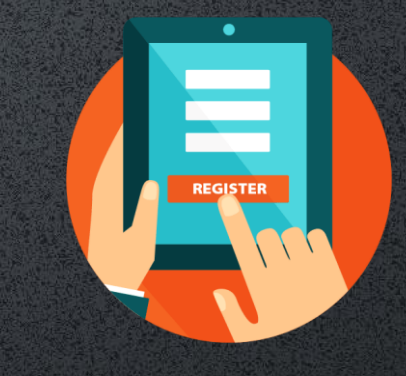

- Complete all details as requested if the licence is for a minor please remember to use their ID number and NOT the parents when registering
- You must have access to the email address for confirmation
- You will receive an email on the email you registered, to confirm and continue with the registration process. Please also check your JUNK Mail for confirmation
- Foreign competitors must contact MSA for assistance

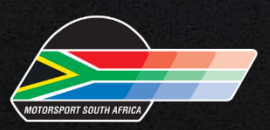

## Login (for existing competitors):

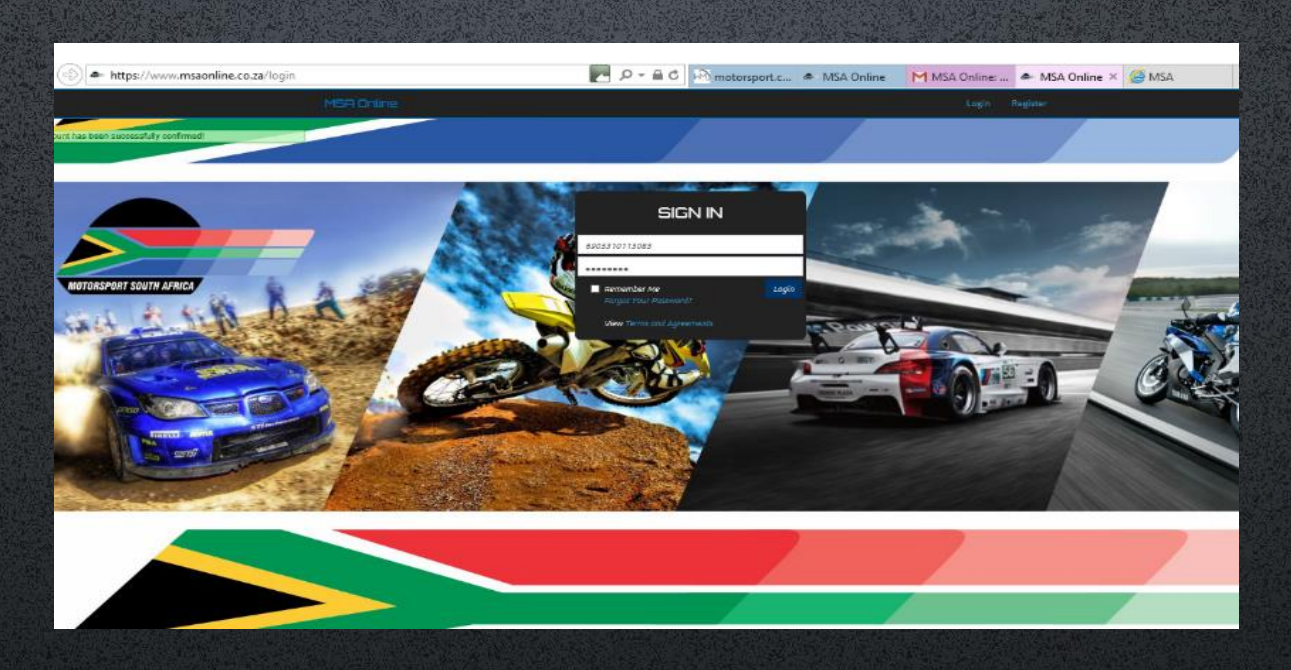

- Enter your login details
- If you can't remember your password click on "Forgot your Password?" to reset.
- You will receive an email to reset your password on the email you registered with, please check your spam box if you do not see the mail in your IN BOX. Check your Junk Mail!!!

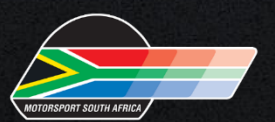

### ONCE YOU HAVE LOGGED ON TO YOUR PROFILE **COMPLETE THE POPI ACT DISCLAIMER.**

CONSENT AND NOTIFICATION FORM IN TERMS OF THE PROTECTION OF PER SONAL INFORMATION ACT NO 4 OF 2013 TERMS AND CONDITIONS:

#### By appending my cignature hereto, I hereby agree that:

- 1. I am aware of my rights in terms of the Protection of Personal Information Act No 4 of 2013 (hereinafter referred to as "POPI").
- 2. I am a data subject as defined in POPI.
- 3. Motorsport South Africa and/or its proxy are the responsible party as defined in POPI.
- 4. I give consent in terms of Section 11 of POPI for the collection of my personal information and that such information may be kept by the responsible party as set out in Section 14 of POPI.
- 5. I understand that this information is not to be used for any other purpose than for which it has been collected.
- 6. I specifically consent to Motorsport South Africa using my information for:
	- a. To perform services to / for you in terms of the Service Agreement
	- b. Contact in the case of emergencies
	- c. Communication, including but not limited to WhatsApp and WhatsApp groups
	- d. Billing purposes
	- e. Listing you and/or your payment profile with Credit Bureau(s)
	- f. Licensing purposes and sharing your licensing details with third parties
- 7. I acknowledge that the responsible party has complied with Section 18 of POPI.
- 8. I understand that if I do not input all my information Motorsport South Africa may not be able to fully process the transaction and/or service by the responsible party.
- 9. I understand that I can request that my personal information be destroyed and/or deleted and the responsible party will within a reasonable time comply with my request unless Statue or Policy Prohibits it.
- 10. I understand that if I do not accept the aforementioned terms and conditions that I will not be able to proceed.
- 11. I confirm that I have read and understand the aforementioned terms and conditions.

□ Lagree , for more information see Awareness Letter

#### **M 8A NEW SLETTER 8**

MSA will not be spamming your email inboxes and will only be sending motorsport related communications which may include the following:

- Announcements.
- Notices
- Circulars.
- Event Documentation.

Please tick the relevant box below to confirm your subscription to our newsletters:

#### ® Yes ○ No

It is important to note that these settings can be changed at any time by logging on to your profile and changing the relevant settings or by sending an email to jaco@motorsport.co.za

continue

- Click I Agree
- Click Continue

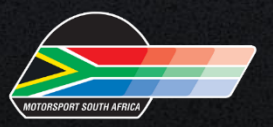

## **MSA ONLINE LICENCING SYSTEM <sup>5</sup>** Once you have completed the POPI Act disclaimer, it will take

### you to the Dashboard:

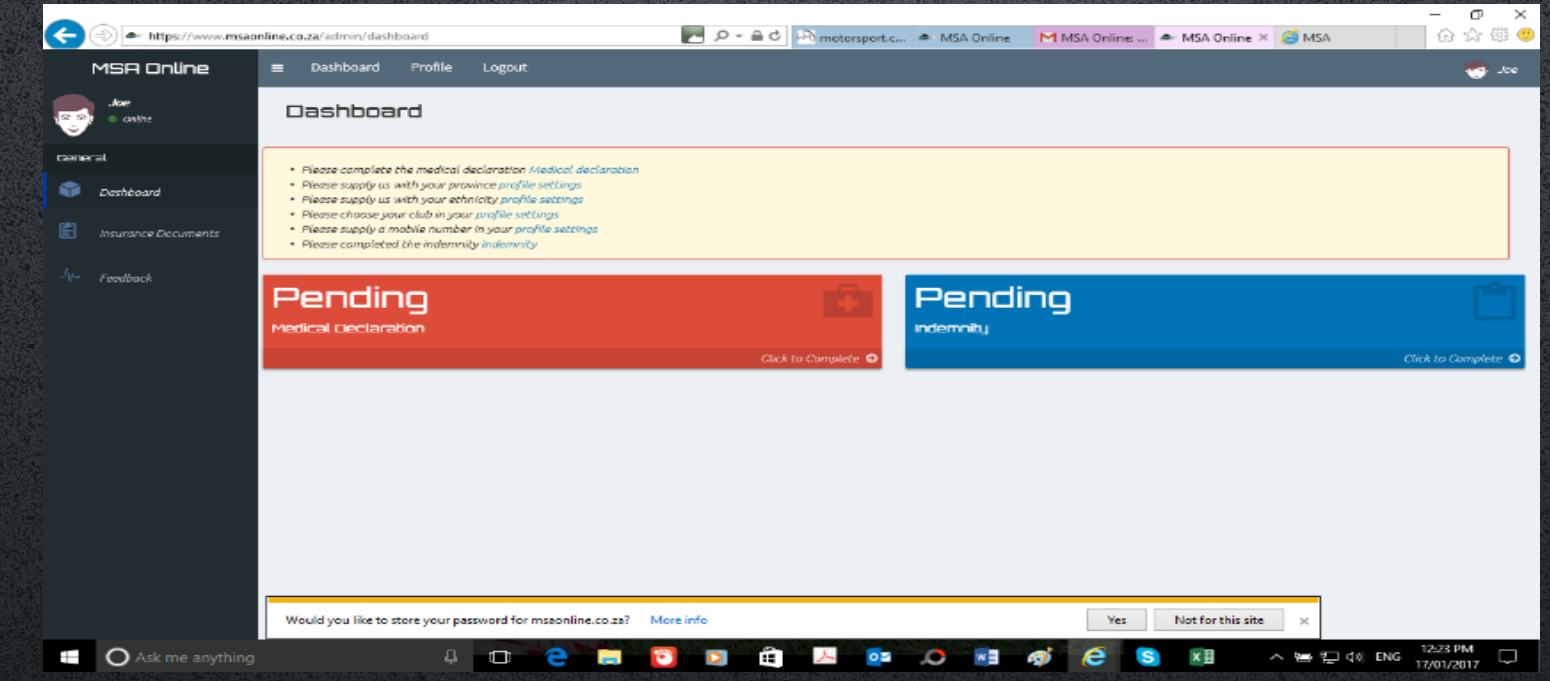

- Complete the Medical Declaration & Indemnity by clicking on the bottom right hand corner of each block "Click to Complete"
- Click on "Profile" and then "Club Info" to select the MSA affiliated club. **ONLY i**f you are purchasing a One Event licence, Select Motorsport South Africa
- Check for any messages displayed at the top which might require your action

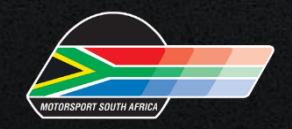

### **IMPORTANT NOTE FOR MEDICAL DECLARATION 6**

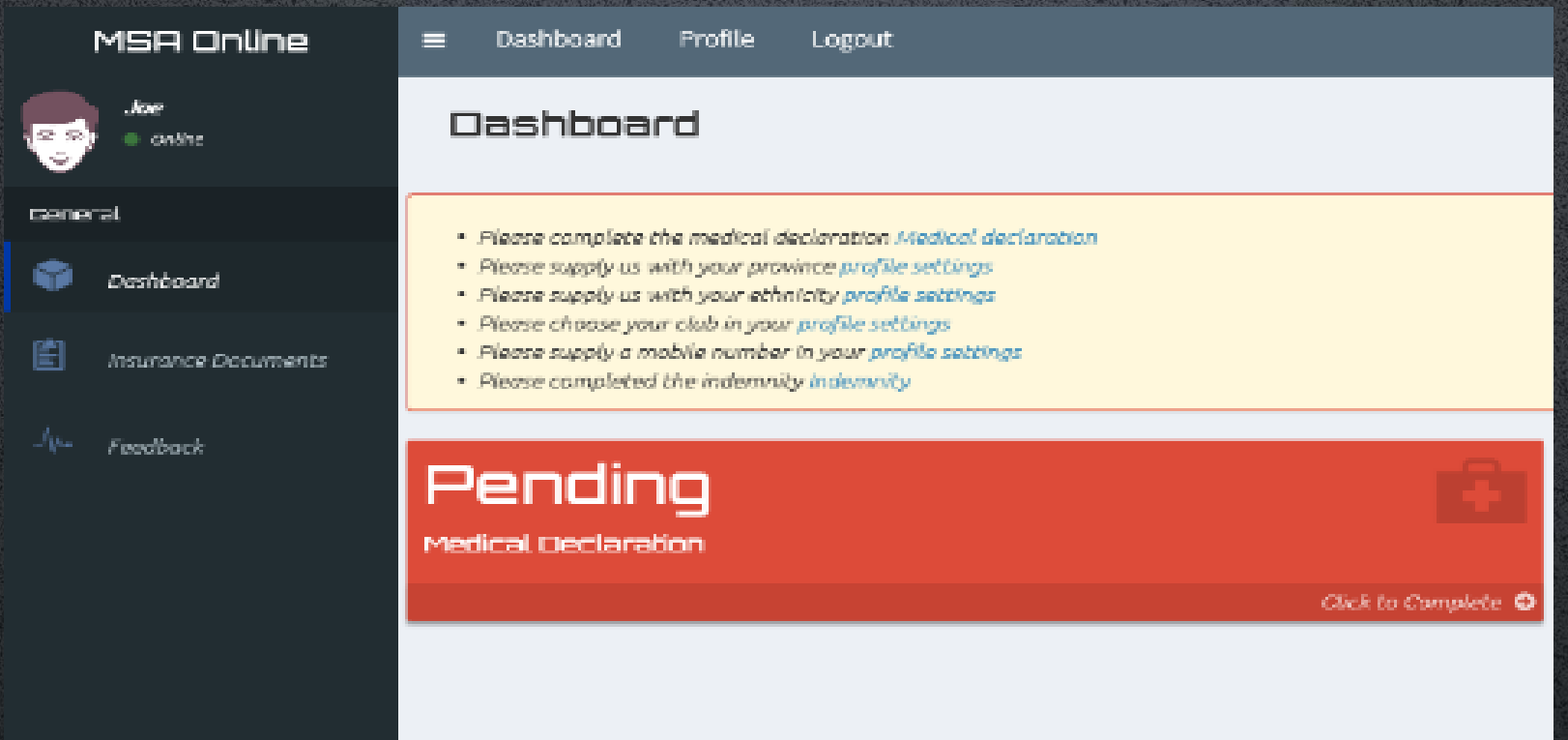

It is important to note that if you select YES on one or more medical conditions, you will need to contact MSA [\(medical@motorsport.co.za](mailto:medical@motorsport.co.za)) with an explanation and await further instruction, before a licence can be purchased.

If you are 50 years and older and will participate in National Events on a National Licence, please contact MSA ([medical@motorsport.co.za](mailto:medical@motorsport.co.za)) to submit your Stress ECG. Stress ECG's are valid for 3 years, for National and International licence holders.

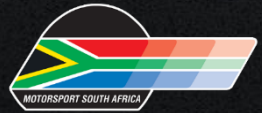

Once the Medical Declaration and Indemnity have been successfully completed, and you have you have selected your club, and updated all the tabs you will See the word **"Purchase"** on the left hand side of the screen. Click on "Purchase"

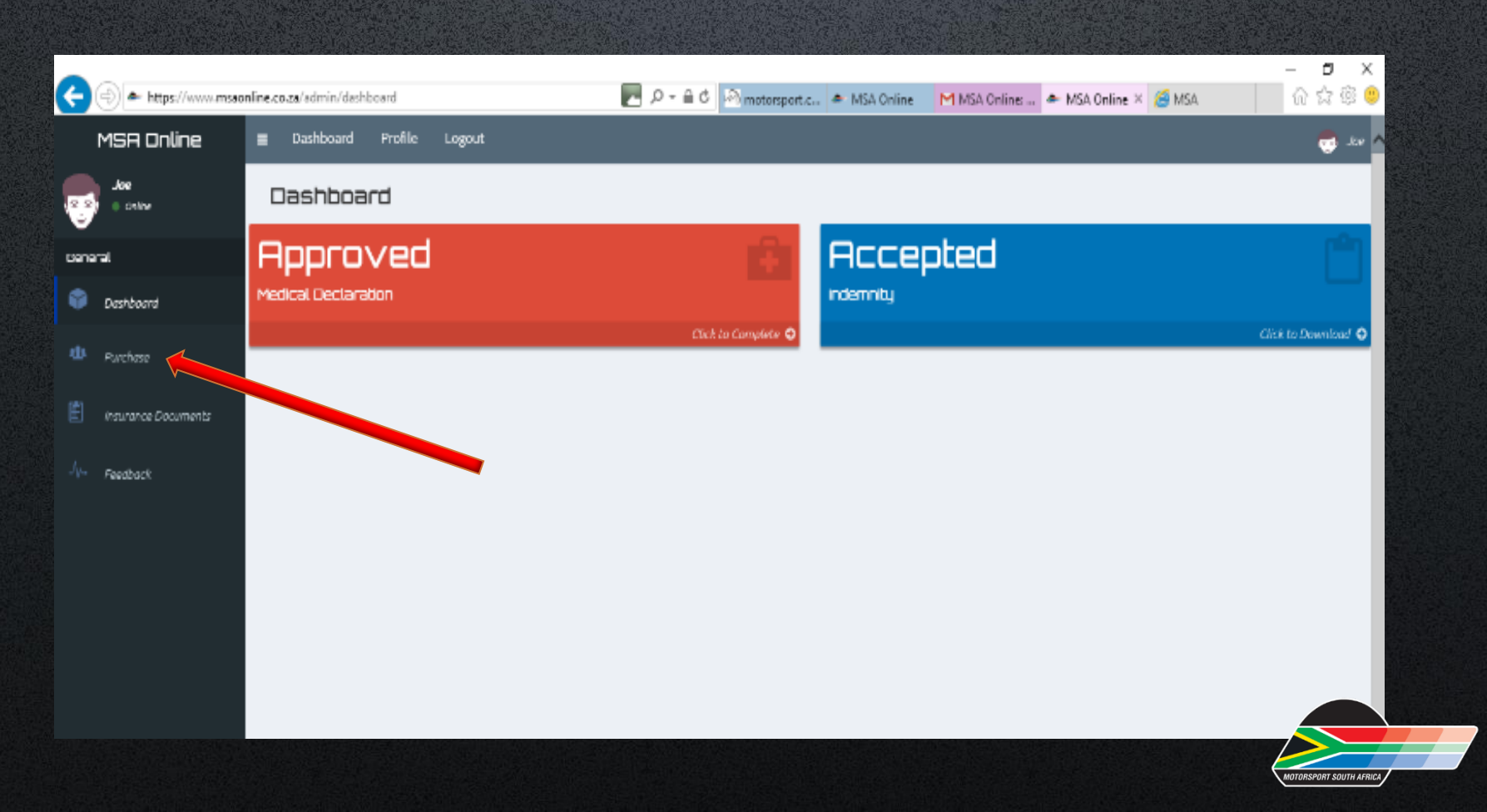

### Purchasing a one event licence :

- Select YES on the Speciality Licence Tab
- At Event select the name of the event you want to compete in
- Please ensure that you select the correct event
- At TYPE select the vehicle you will be competing in e.g. Car, Motorcycle, Kart
- At STATUS select the status of the licence required for the event. If in doubt about what status licence to purchase confirm with the Event Secretary before purchasing.
- At CATEGORY select the status of the licence again.
- At LICENCE select the licence.
- Then click on NEXT
- At Insurance select the INSURANCE OPTION
- Click on NEXT
- You will now see confirmation of the licence and insurance you have selected to purchase. Check and make sure it is correct
- Click on PAYMENT

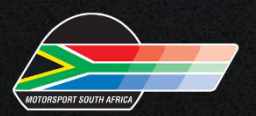

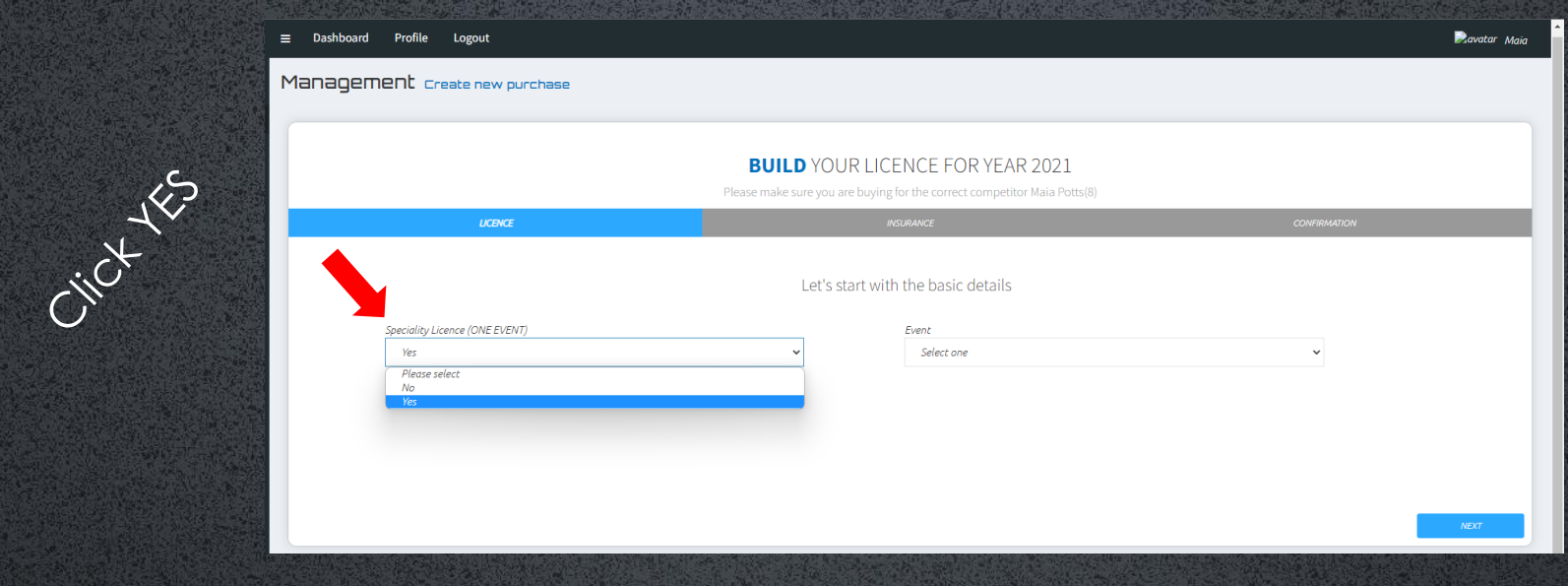

#### Management create new purchase

Select Your eyent

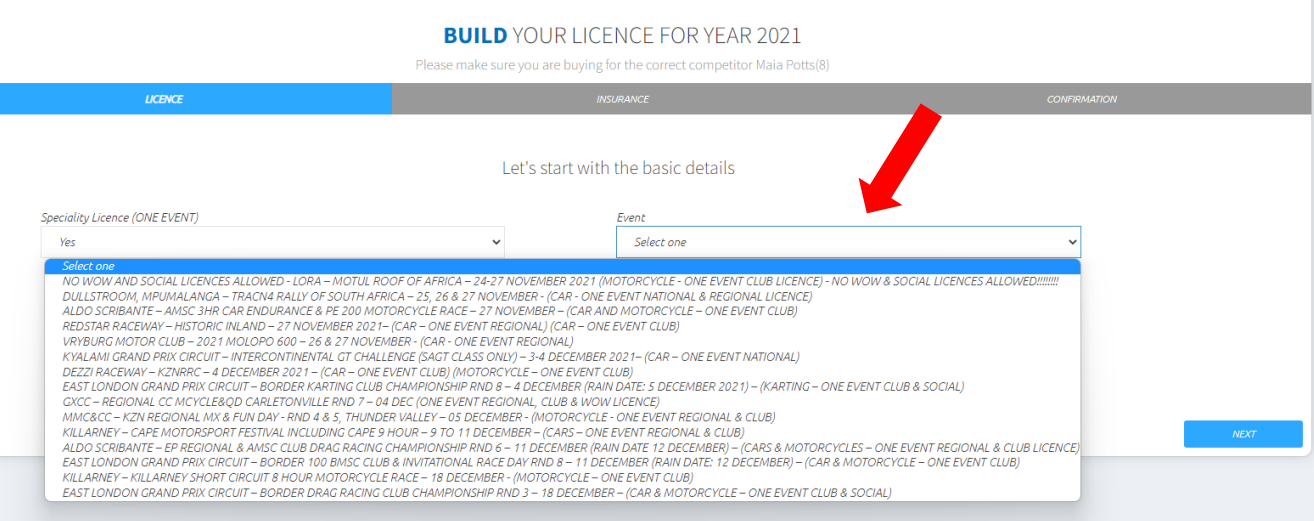

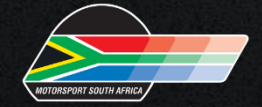

Purchasing a one event licence:

• At Speciality Licence (ONE EVENT) select YES

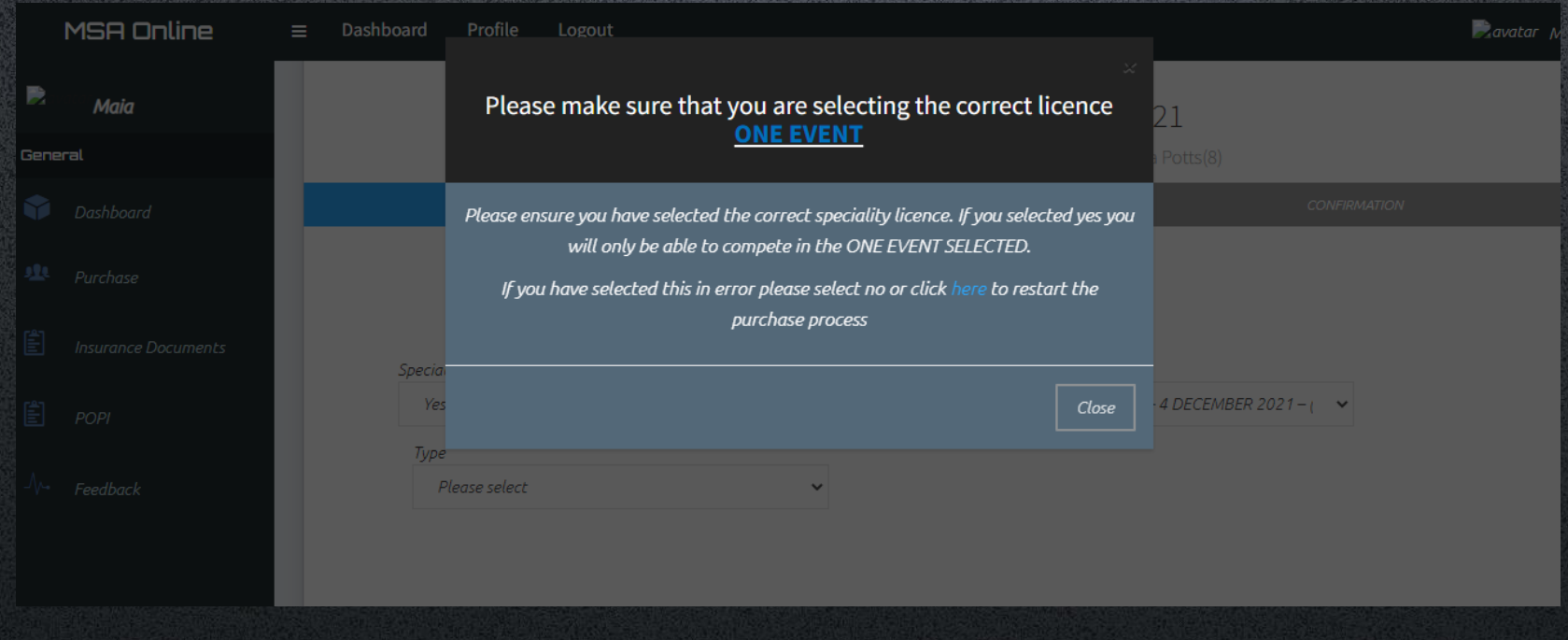

### Click CLOSE after you read the note

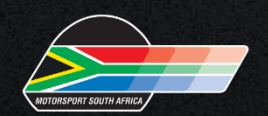

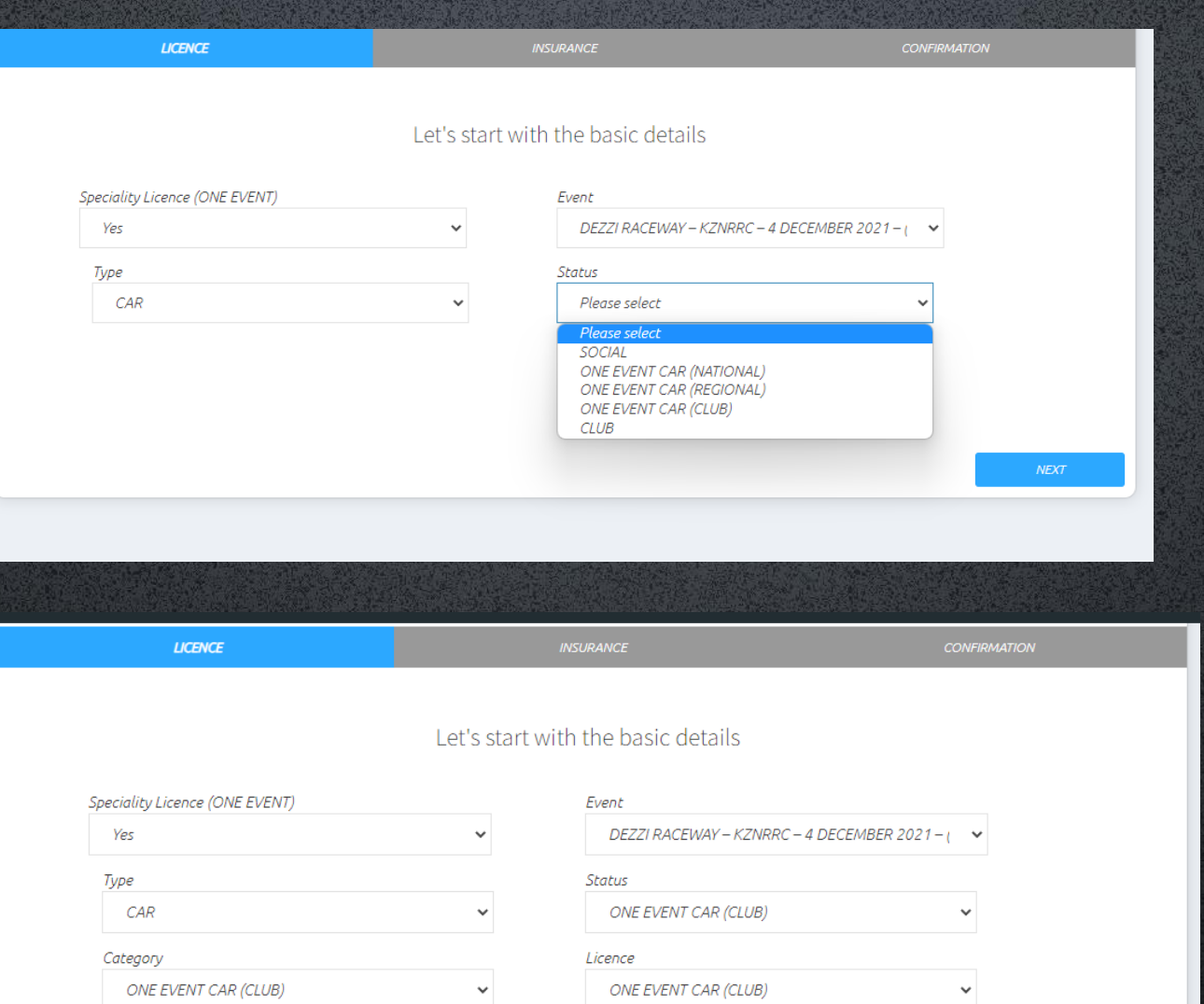

Click NEXT

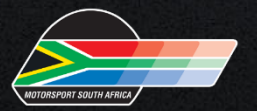

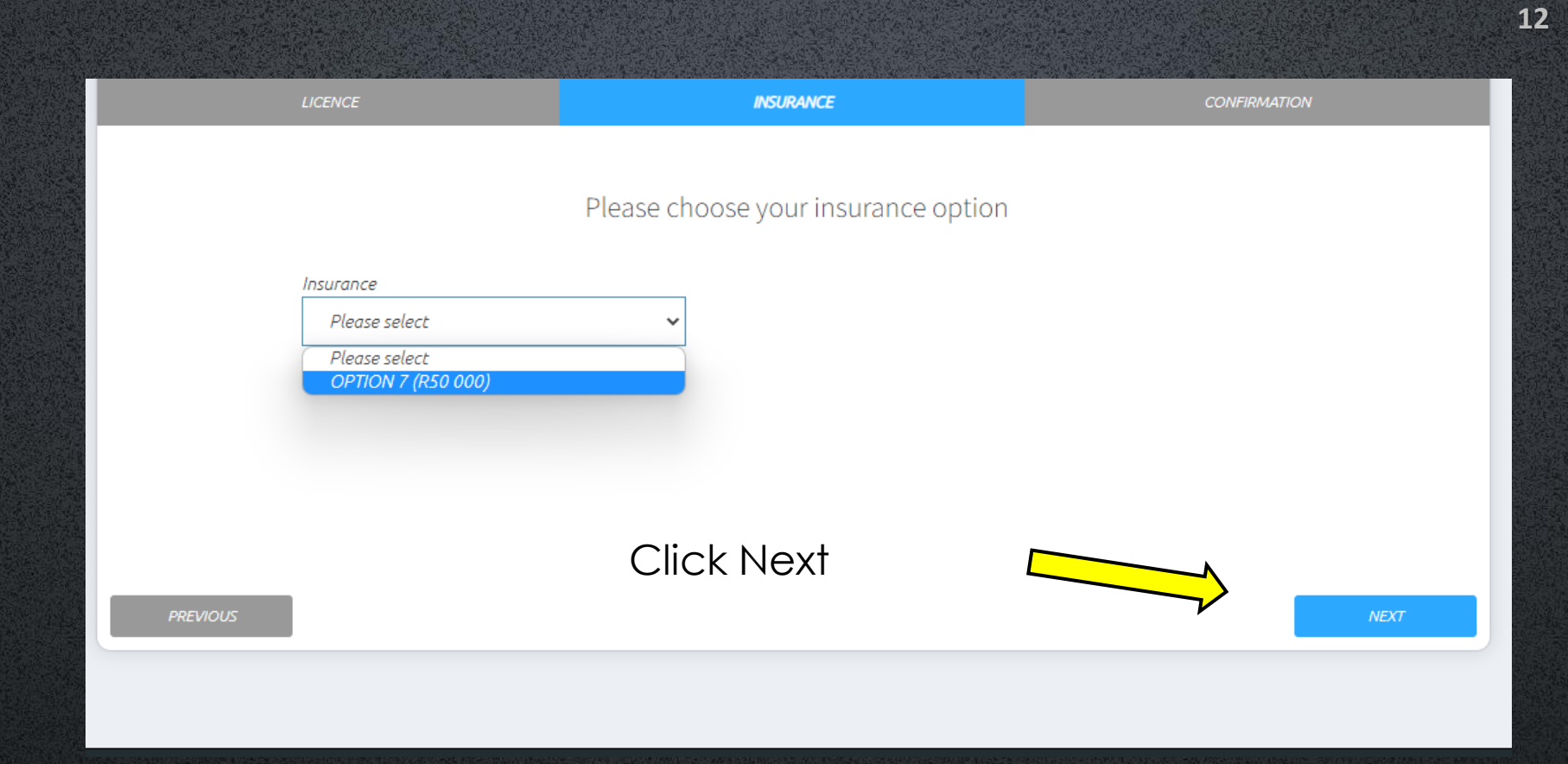

If you have selected a ONE EVENT Licence with Insurance you must select the Insurance or you can't continue

If you selected a ONE EVENT Licence where you have the option of Insurance or no Insurance - you must still select NO INSURANCE to continue if you are not taking Insurance

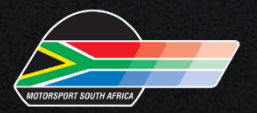

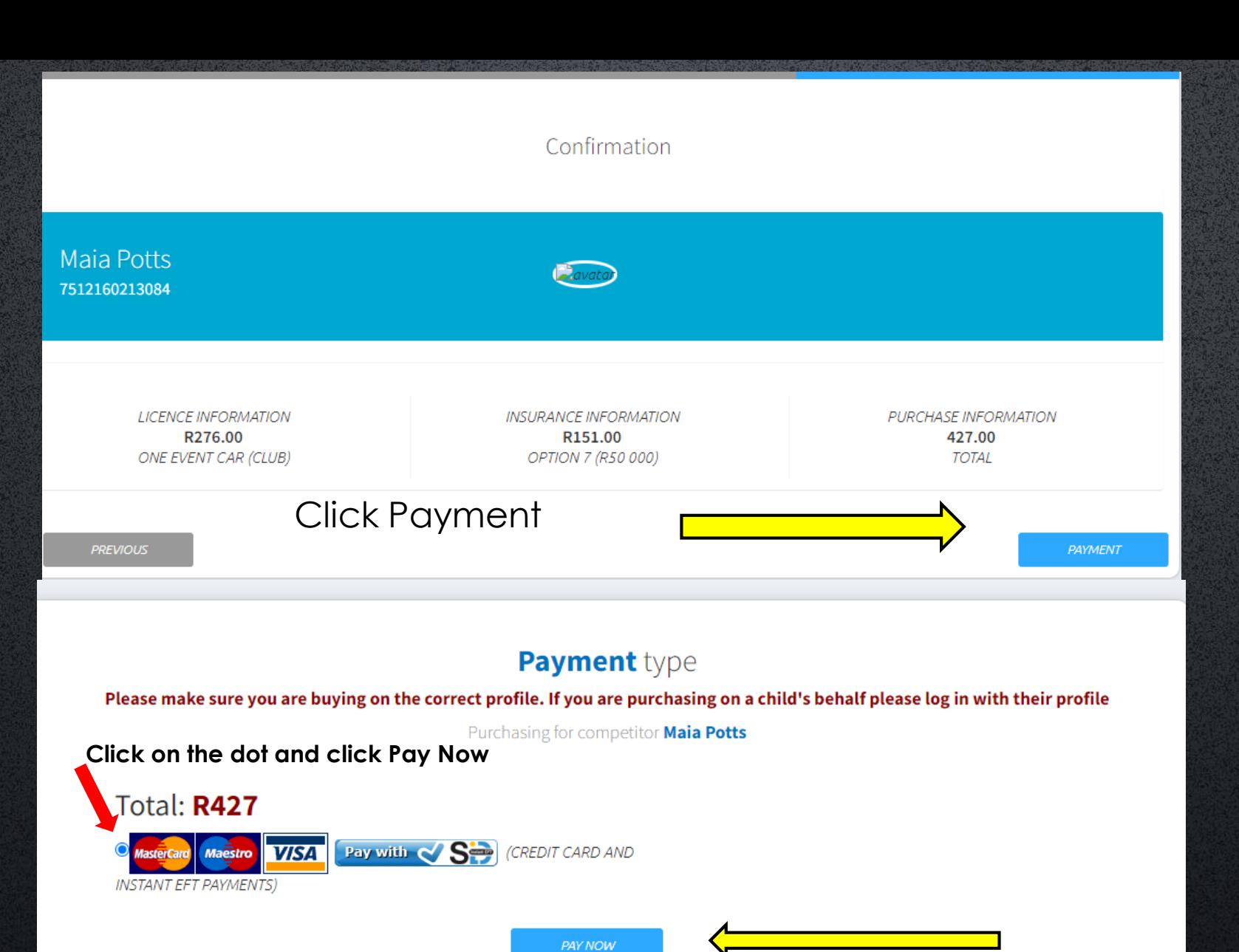

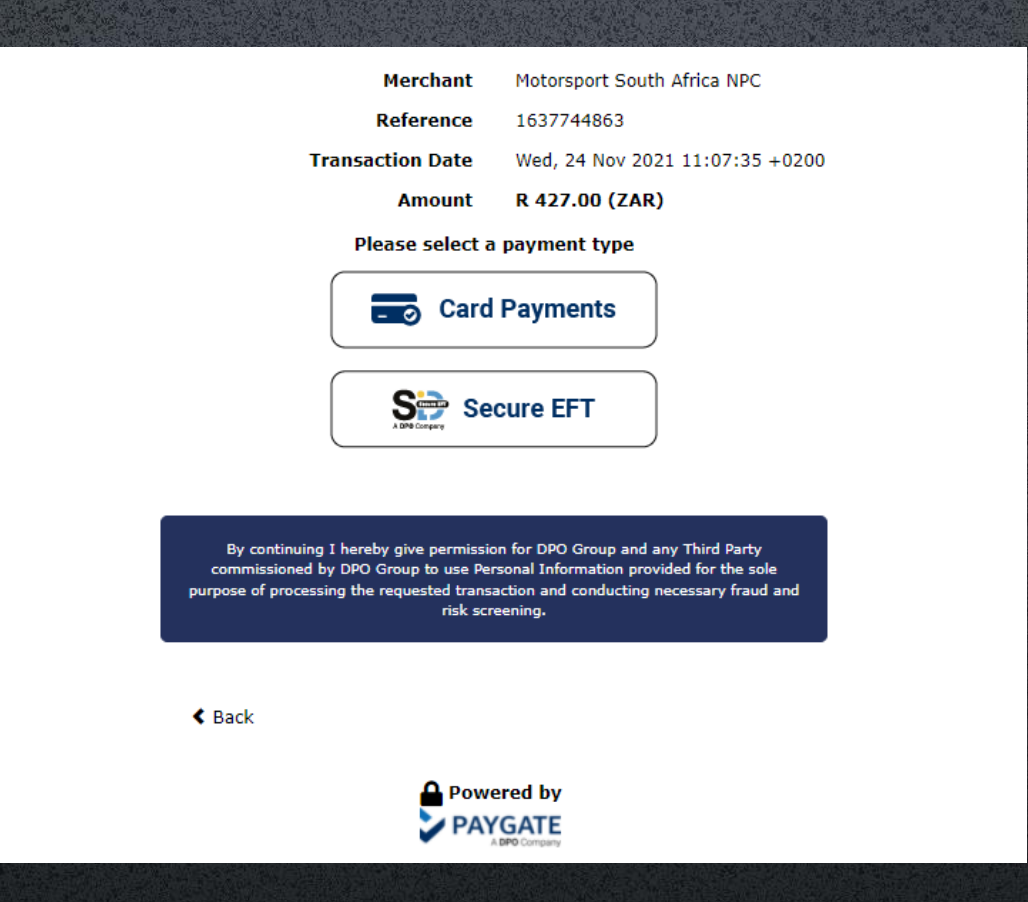

### Select your option of payment

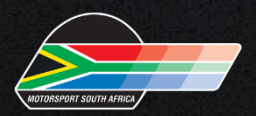

### Purchasing an annual licence :

- At Speciality (ONE EVENT) Select **NO**
- At TYPE select the vehicle you will be competing in e.g. Car, Motorcycle, Kart
- At STATUS select the status of the licence you require. If in doubt about what status licence to purchase confirm with the Event Secretary before purchasing.
- At CATEGORY select the category of motorsport you will be competing in.
- At Licence select the licence.
- Then click on NEXT
- At Insurance select the INSURANCE OPTION you want
- Click on NEXT
- You will now see confirmation of the licence and insurance you have selected to purchase. Check and make sure it is correct
- Click on PAYMENT

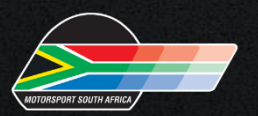

### Purchasing an annual licence:

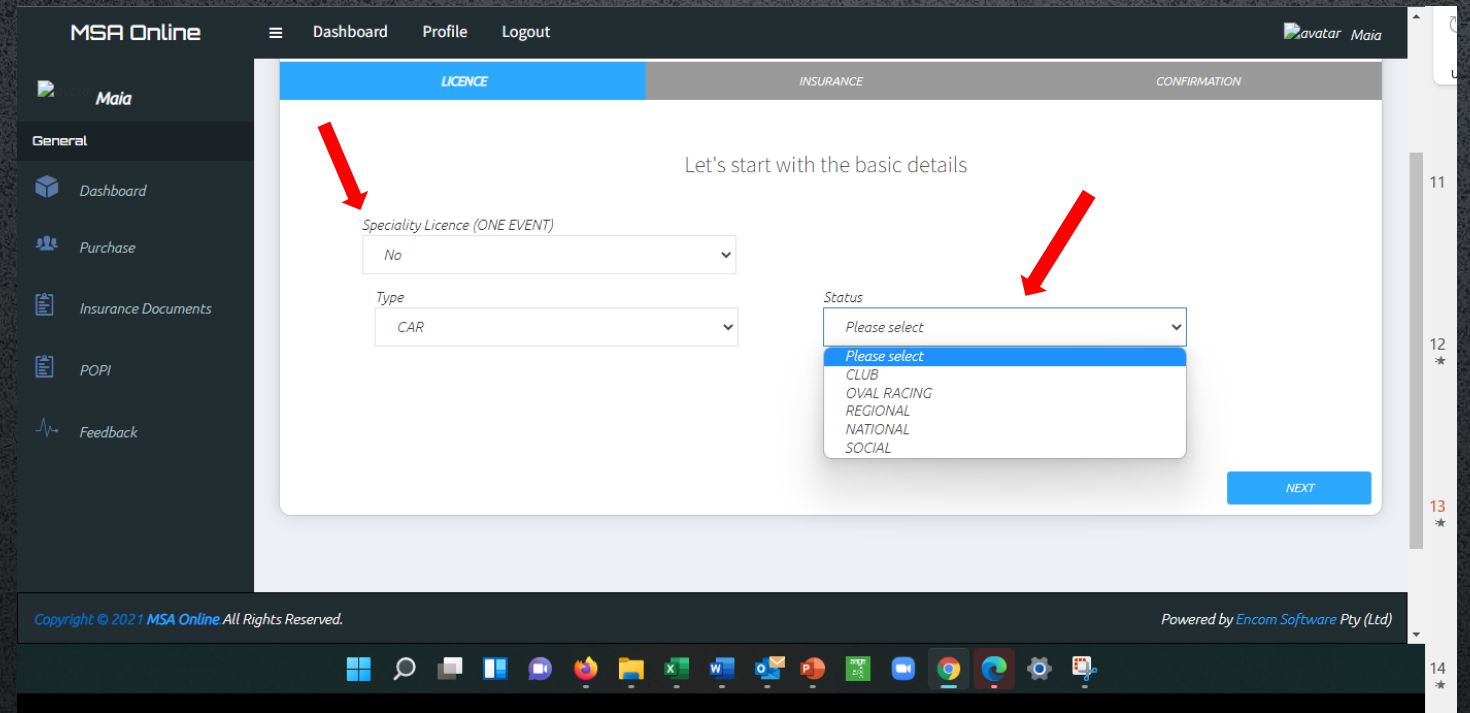

- At Speciality Licence (ONE EVENT) select NO, then select Type e.g. CAR, MOTORCYCLE OR KART.
- Select STATUS e.g. Club, Regional, National, Social

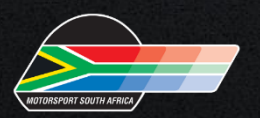

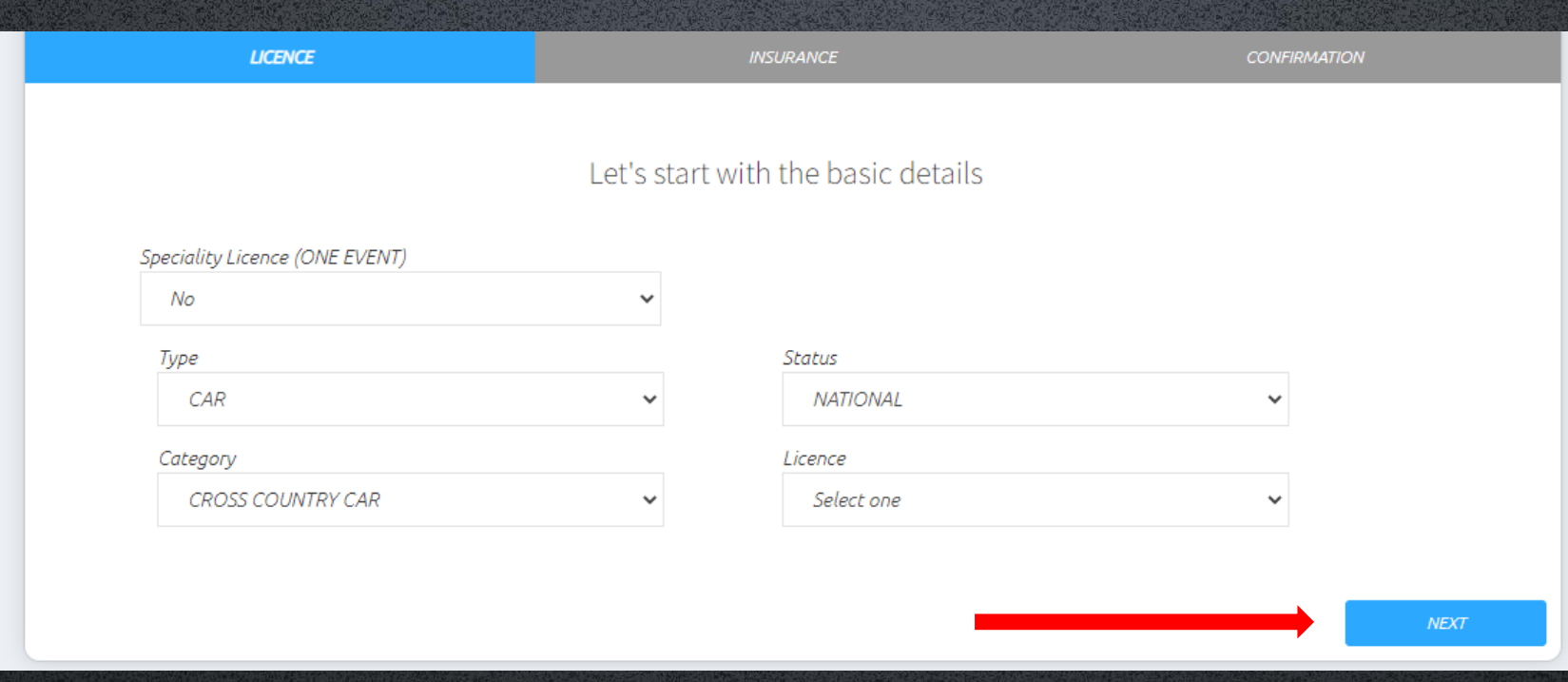

Select CATEGORY, then Select the LICENCE.

Then Select NEXT

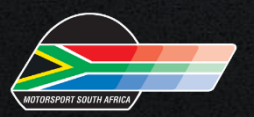

### Example of what the Insurance screen looks like:

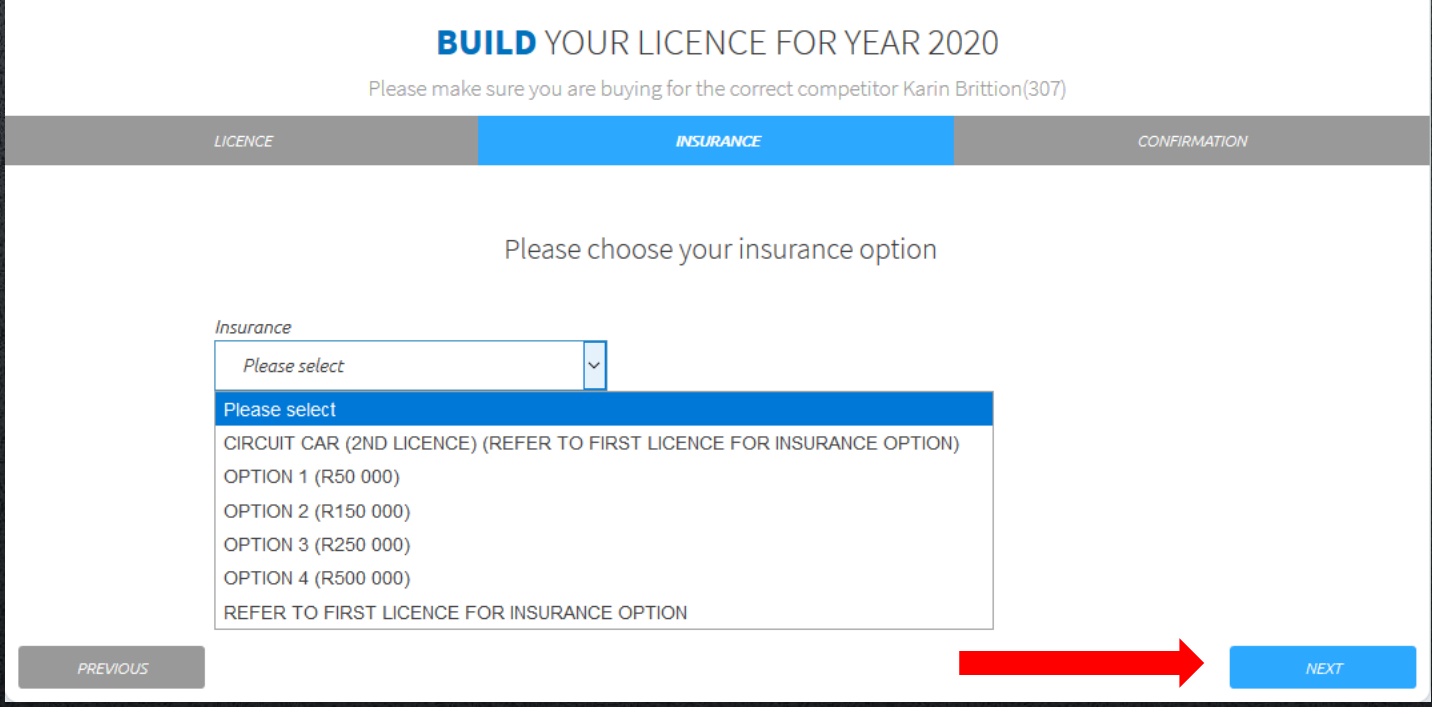

Select your option of Insurance and Click NEXT

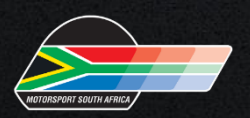

### Payment:

Payment type

Please make sure you are buying on the correct profile. If you are purchasing on a child's behalf please log in with their profile

Purchasing for competitor Maia Potts

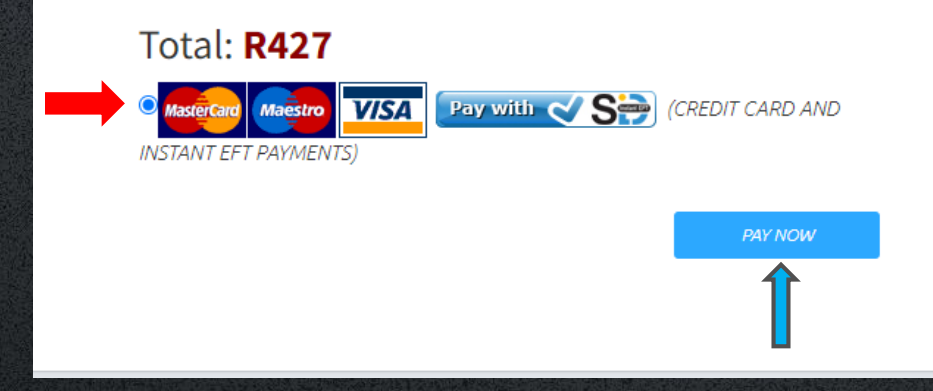

- Click on the small circle to the left of the picture of the card, it will put a blue dot in the circle.
- Then select Pay Now

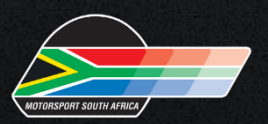

- You now have the option of either an EFT (SID) or Card Payment. Please note the system does not accept Business bank Cards.
- Select your preferred option and follow the prompts on the screen to complete payment.

It is important to note that once you select payment, and you get an error, you can contact MSA or check your profile to ensure that that there are no spaces. Once you have checked your profile and you still get an error at payment please liaise with your bank.

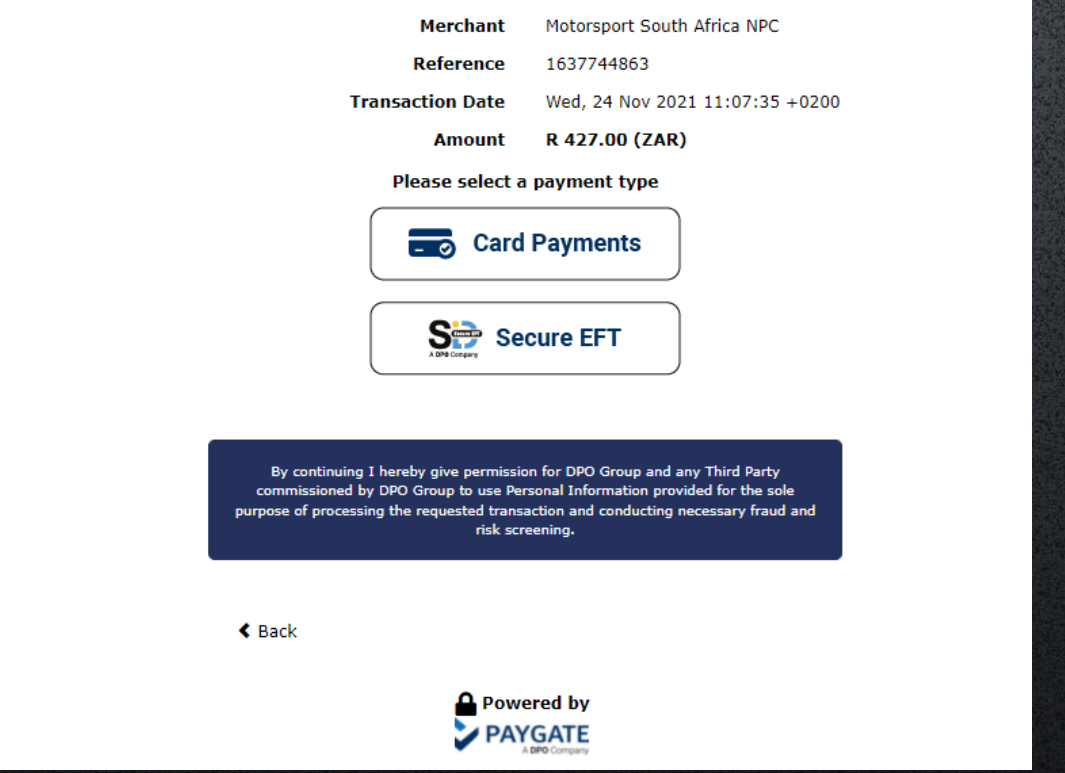

### Select your option of payment

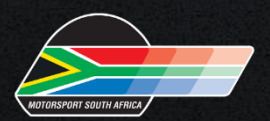

- Please log back into your profile to download your licence.
- Click on the bottom right hand corner of Your Licences "Click to go there" (on your dashboard).
- You will now see a list of all the licences (past and current). The top licence is the most current.

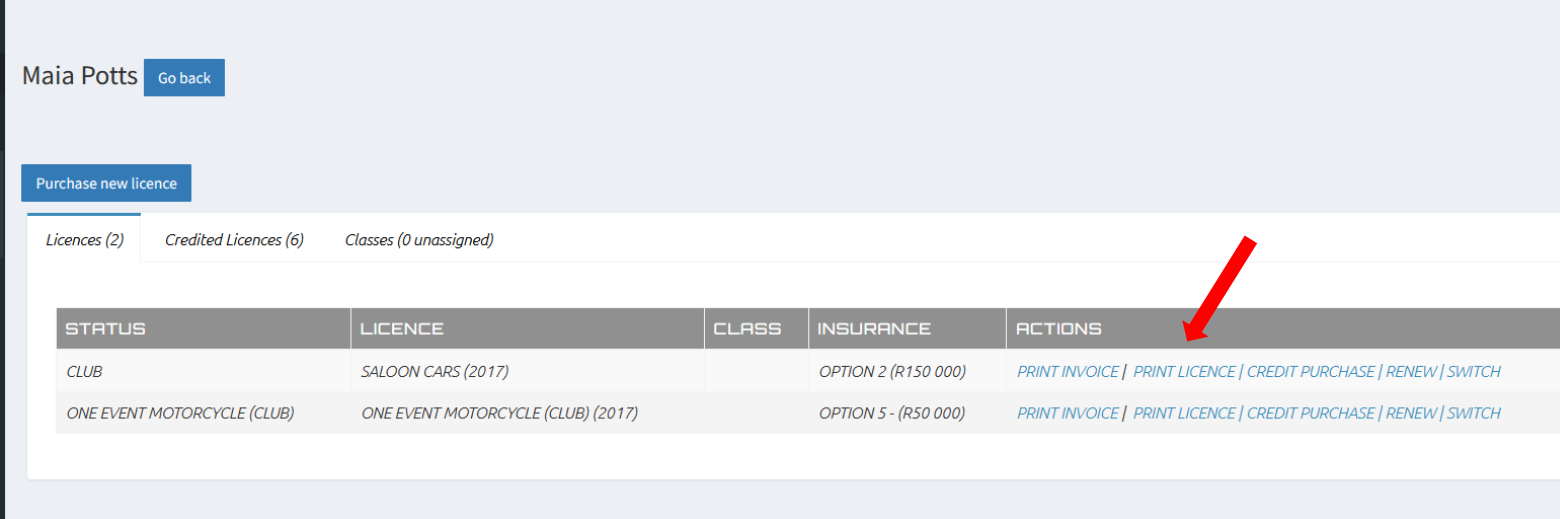

- Scroll to the far right and select Print Licence NOT print invoice
- If the licence is not reflecting it is because the payment has not been confirmed by the bank, please check again in an hour or two.

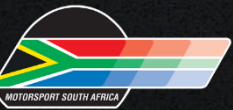